1. It will be very easy to update your collateral if the previous time you registered and launched a masternode, you saved all your data!

In any case, you will need all your data for the "protx register" command

protx register collateralHash collateralIndex ipAndPort ownerAddress operatorPubKey votingAddress operatorReward payoutAddress feeSourceAddress

If you haven't saved all your data, you can get it again, it's also very simple!

Open your QT wallet. Go to the "Masternodes" tab. Check the box next to "My masternodes only". Double-click the left mouse button on the masternode you need and you will see all the data.

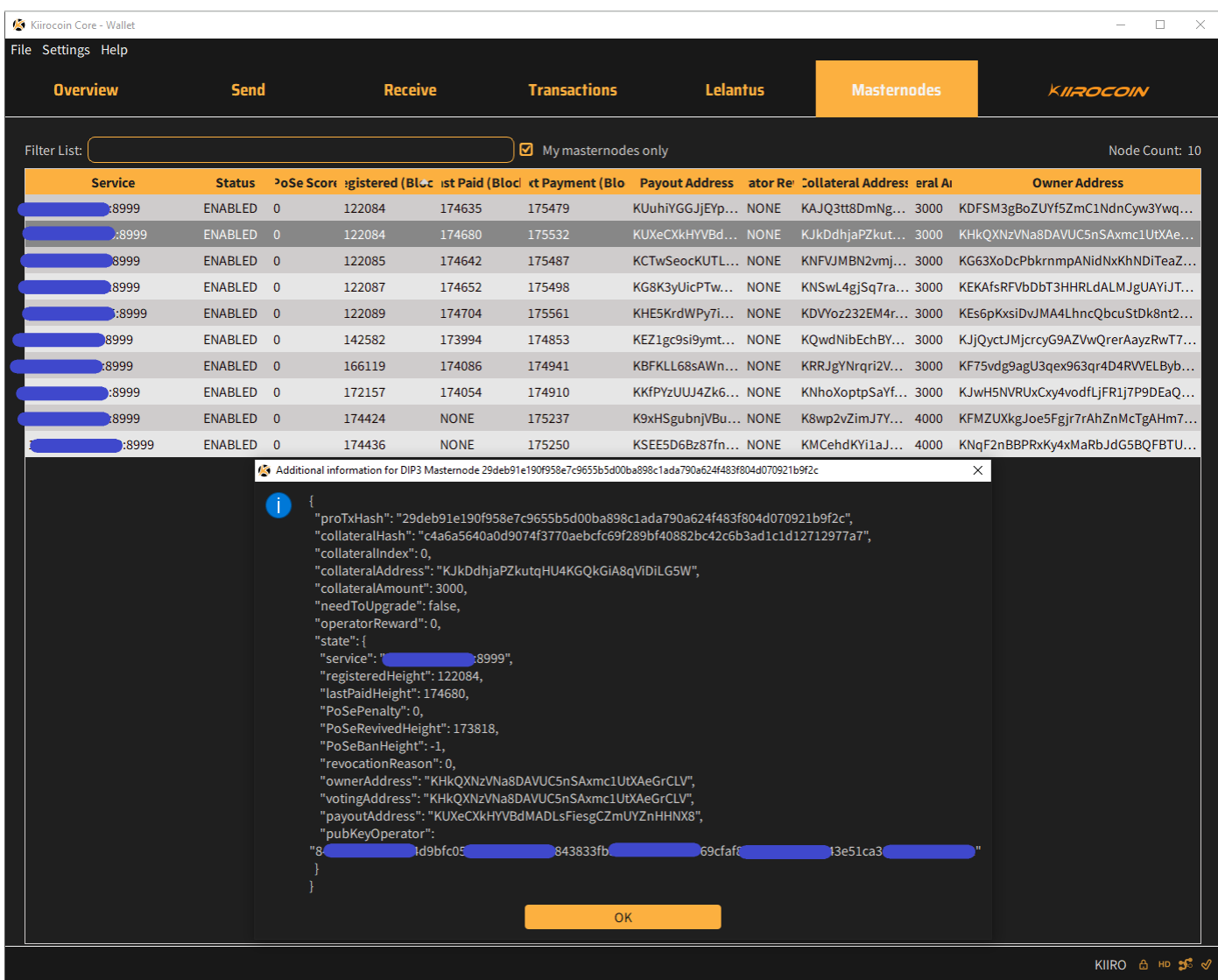

## *kiirocoin-cli evoznode status*

In response, you will receive exactly the same information from the VPS server.

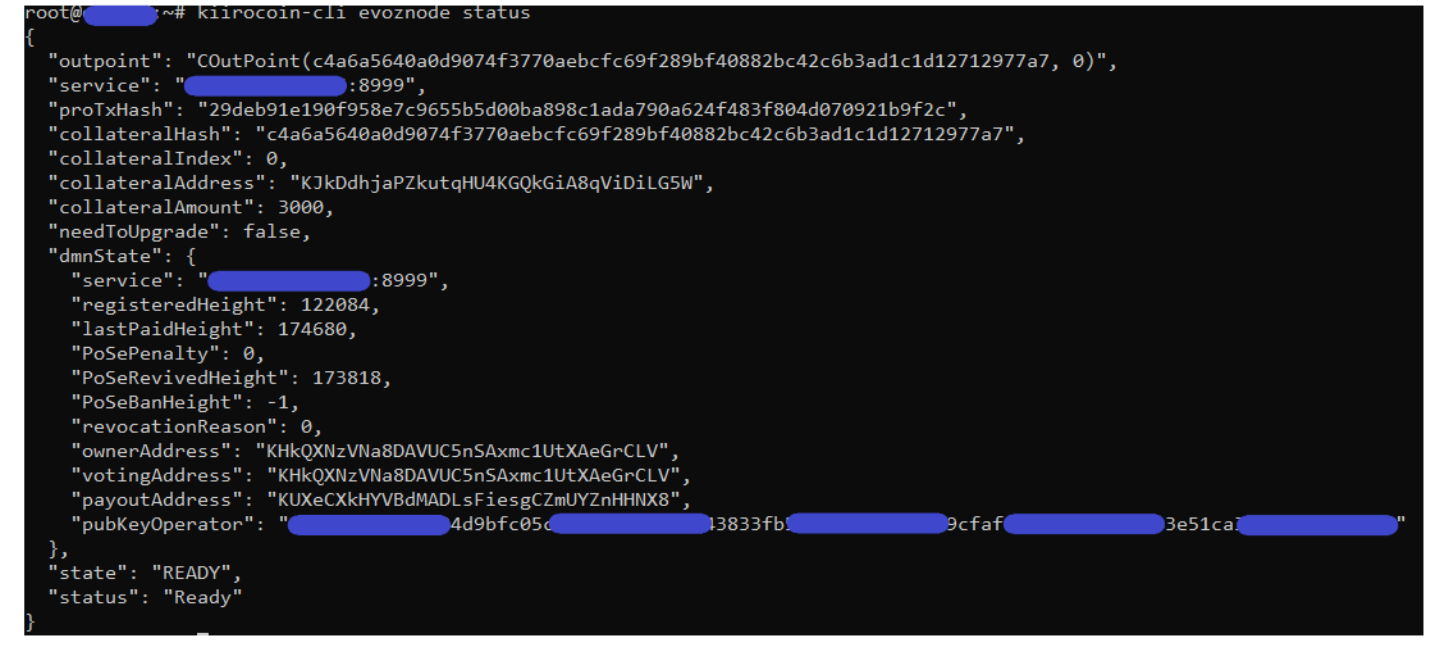

2. Now you will need to go to the "Send" tab and in the "Inputs" function select and unlock your collateral (3000 Kiirocoins) from the "collateralAddress". Then you need to transfer all your 3000 coins from this collateral address to any other free address that you can freely use on a daily basis. **For this transaction, be sure to include the fee in the total of all 3000 coins (check the box next to 'Subtract fee from amount')**. You need to wait for one transaction confirmation, after which your masternode will disappear from the list of active masternodes because you have just withdrawn its valid collateral.

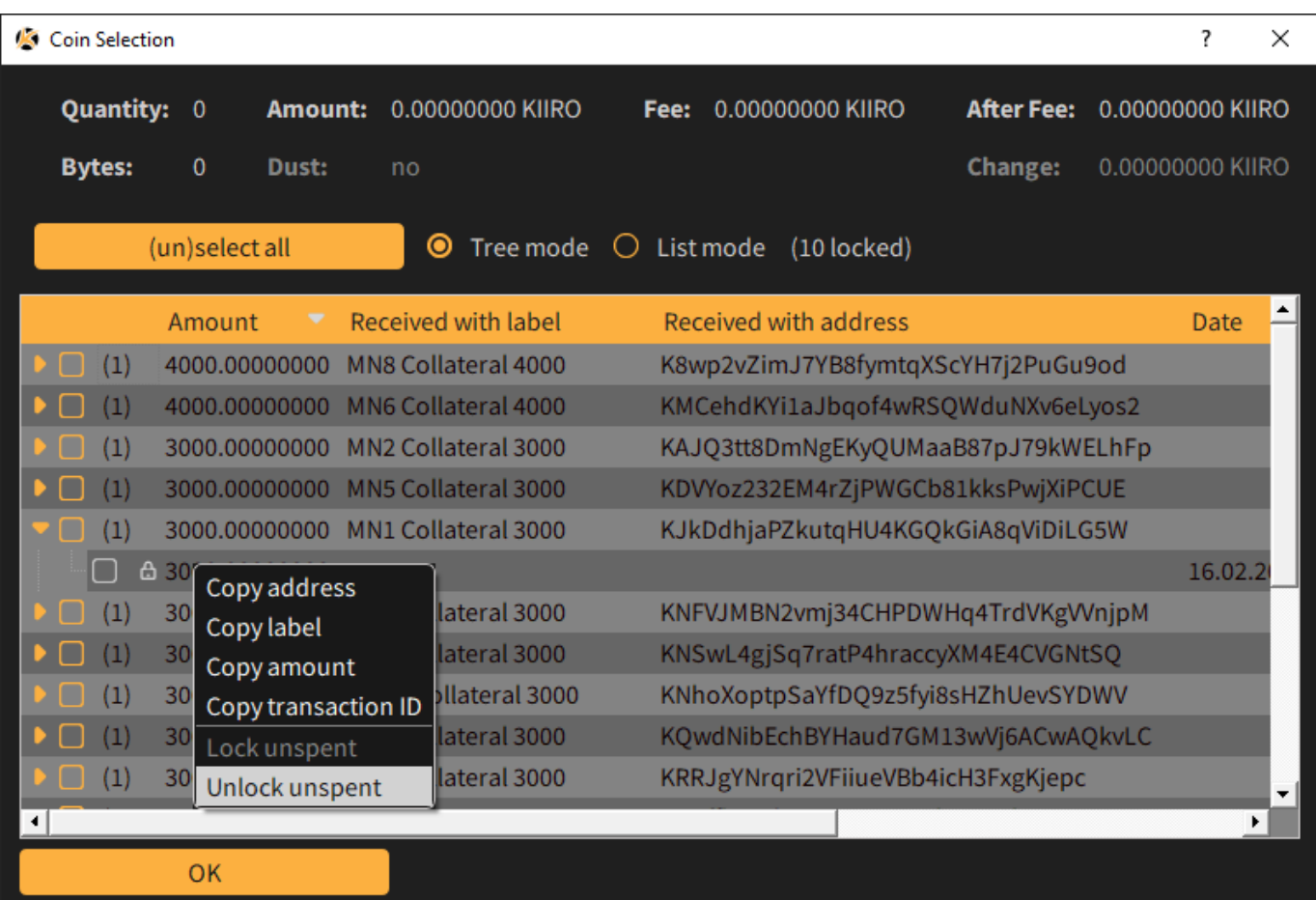

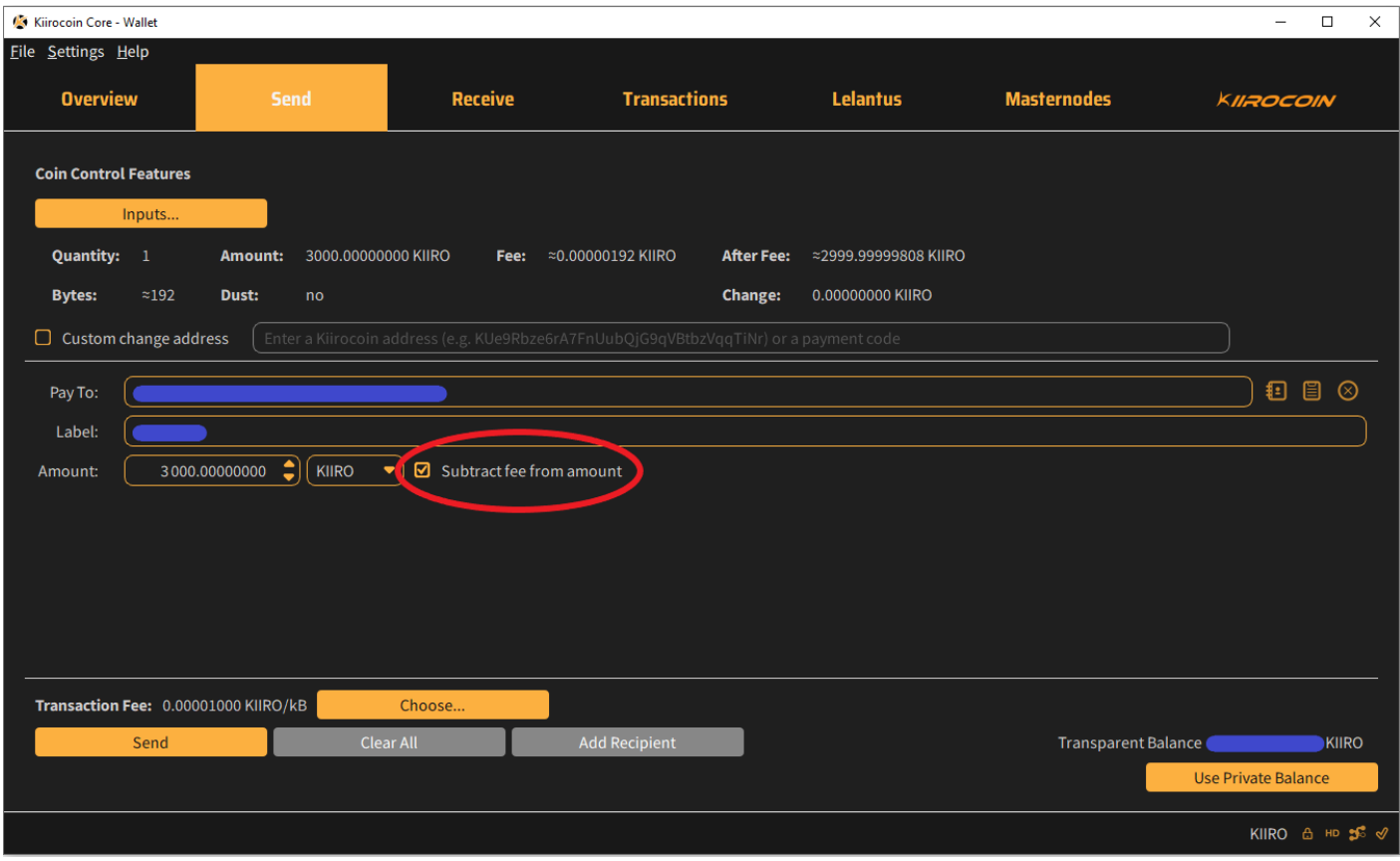

3. Now you need to transfer 4000 Kiirocoins to the same Collateral Address that had 3000 coins a few minutes ago. That is, we return the coins to the same Collateral Address again, but in the amount of 4000.

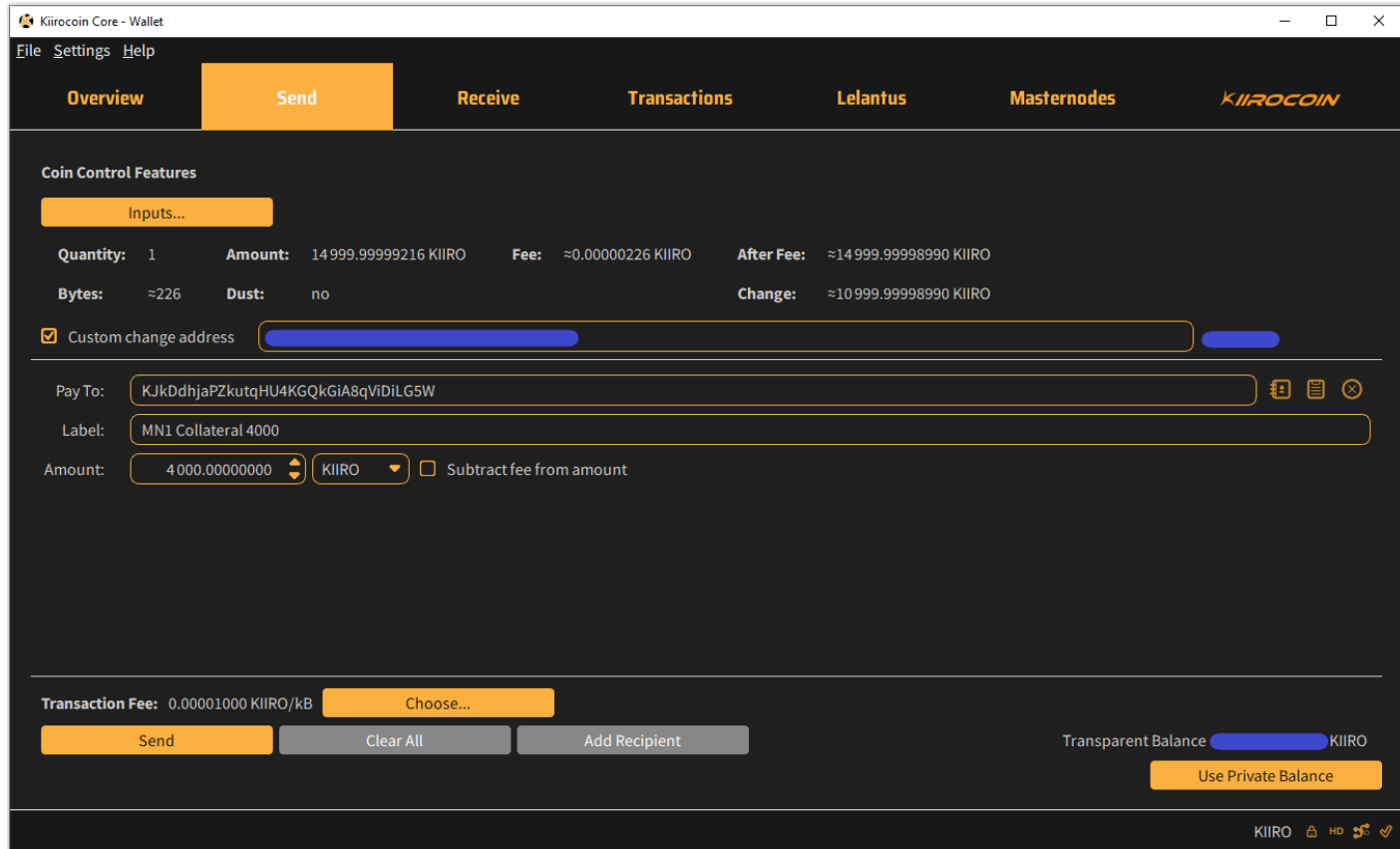

4. Now we wait for one confirmation of the transaction. Go to the "Transactions" tab, left-click 2 times on our last transaction and copy or remember the Transaction ID

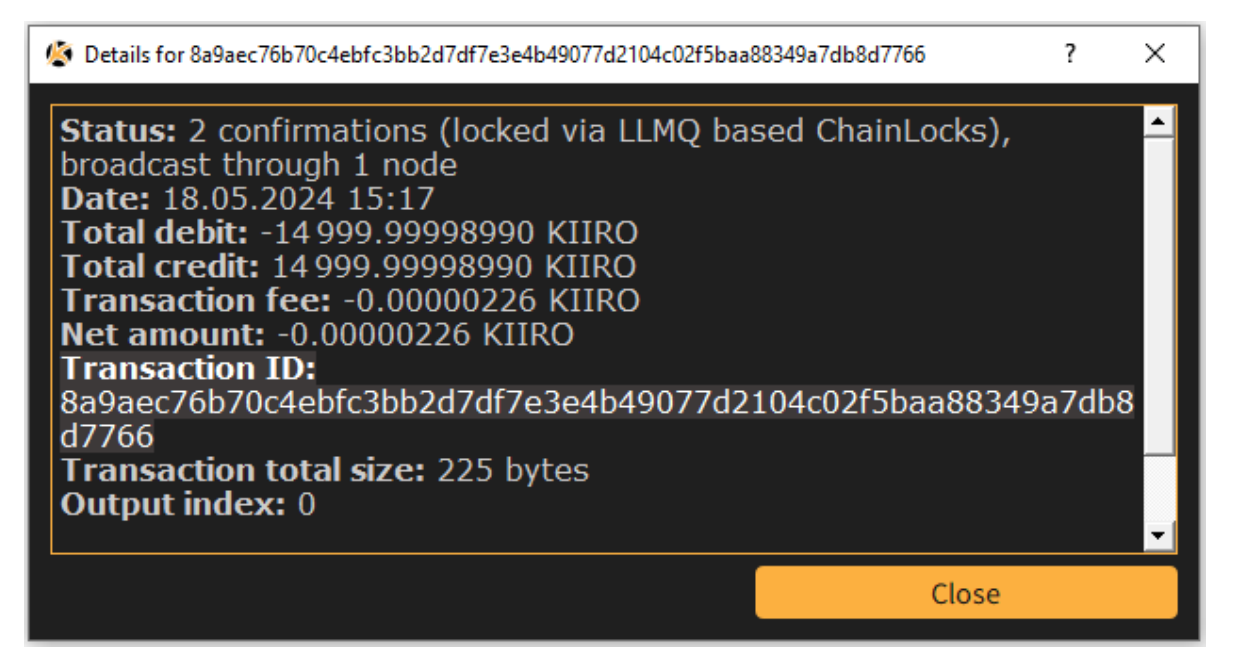

5. Now open the menu Help -> Debug window. 'Console' tab and enter the command

## *evoznode outputs*

We need to find our transaction among the list and write it down so as not to lose it. Now we got new collateralHash and collateralIndex

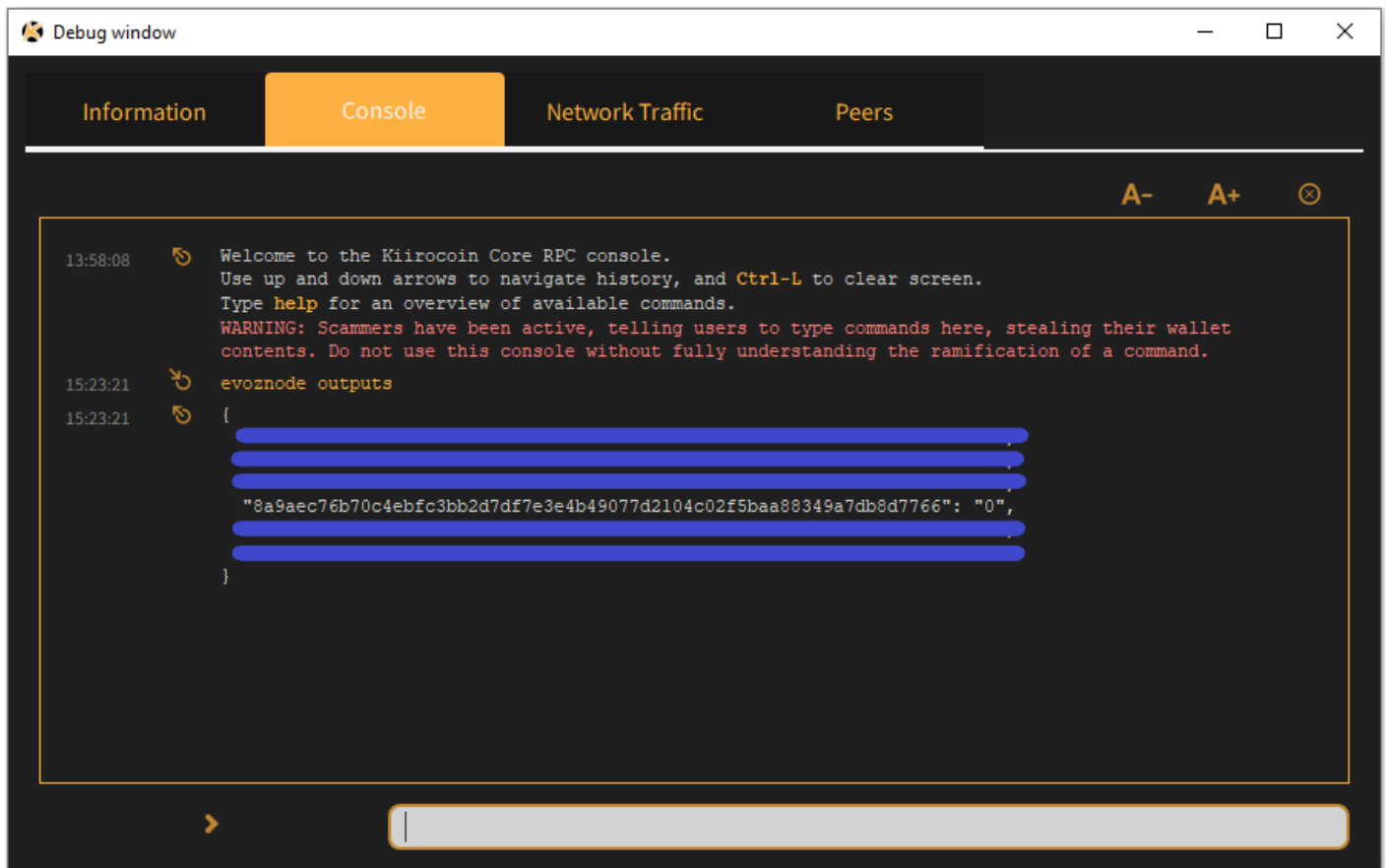

6. All that remains is to register our new masternode with a new collateral of 4000 Kiiro! To do this, insert new data collateralHash and collateralIndex to our command and enter it into the Console:

protx register collateralHash collateralIndex ipAndPort ownerAddress operatorPubKey votingAddress operatorReward payoutAddress feeSourceAddress

where operatorReward =  $\theta$ 

Before entering this command, do not forget to unlock your wallet. To do this, enter the following command in the wallet console:

## **walletpassphrase YOURPASSWORD 60**

where 60 is the time in seconds during which your wallet will be unlocked. You can use 120 or 150 instead of 60.

If you entered the command correctly, then in response you will receive your **proTx Hash** and the commission will be debited from the **fee** address that you used in the command.

Wait for 1 confirmation and your node will appear in the "Masternodes" tab.

You can also connect to your VPS server and enter the command:

## *kiirocoin-cli evoznode status*

To make sure the node is working correctly

"state": "READY", "status": "Ready

Congratulations, you have successfully upgraded your Masternode's collateral! (Collateral Upgrade)

P.S.

If you have forgotten how to set up and launch a masternode, here are links to instructions: [https://kiirocoin.org/download/english\\_guide.pdf](https://kiirocoin.org/download/english_guide.pdf) [https://kiirocoin.org/download/russian\\_guide.pdf](https://kiirocoin.org/download/russian_guide.pdf)